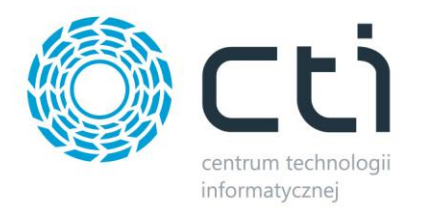

## *PRZECENY BY CTI*

*Instrukcja obsługi*

*DATA 15.03.2013 PRODUCENT Centrum Technologii Informatycznej Zygmunt Wilder WERSJA 1.0 AUTOR Dariusz Skórniewski*

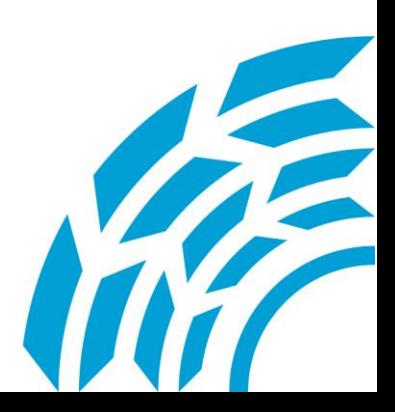

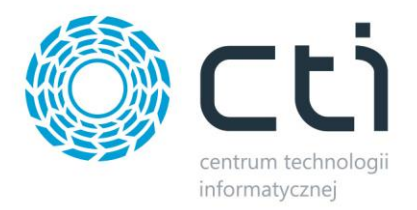

## **1. Wstęp.**

Przeceny by CTI to program dla firm handlowych, które często zmuszone są do obniżenia cen asortymentu. Program sprawdza się idealnie w firmach z branży FMCG, gdzie towar szybko rotujący starzeje się, przez co trzeba go z dnia na dzień przeceniać. Oprócz przecen towaru program daje możliwość wyodrębnienia odpadu, dzięki czemu w sposób szybki i skuteczny możemy rozchodować zepsuty towar.

**Efektem działania programu jest otrzymanie dwóch tych samych produktów w dwóch różnych cenach.** 

Jeżeli zatrudniasz pracowników i chcesz mieć kontrolę nad tym, co ma być przecenione, a co może zostać sprzedane po cenie standardowej to nasze rozwiązanie jest dla Ciebie idealne.

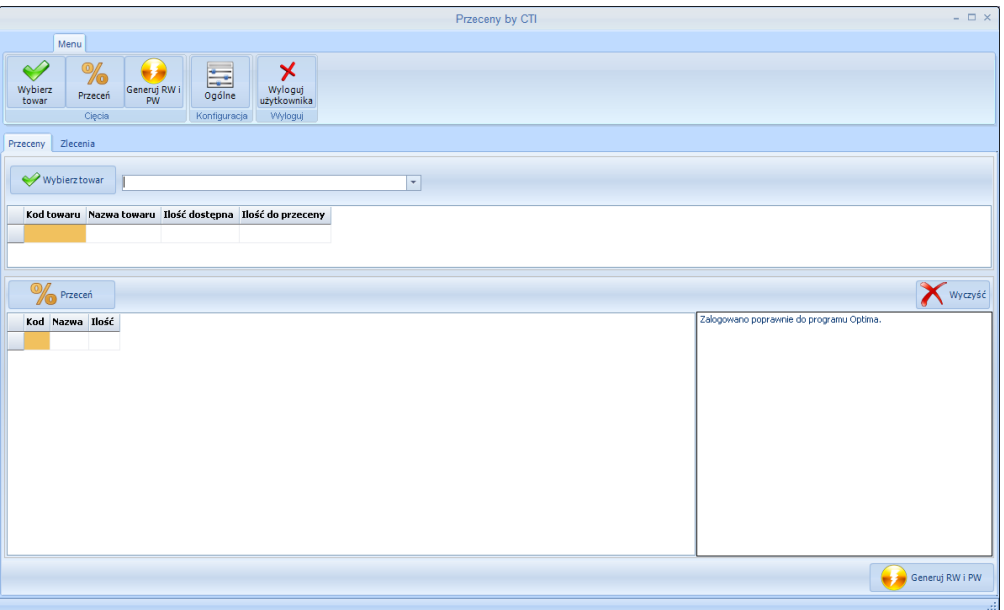

*Rysunek 1. Ekran główny programu*

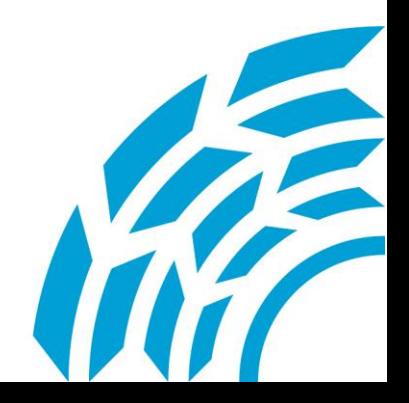

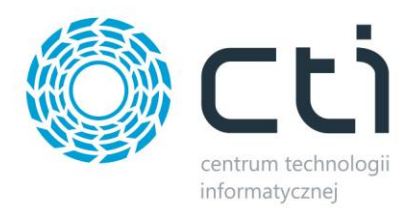

Program łączy się z bazą SQL programu Comarch ERP Optima. W praktyce, działanie programu sprowadza się do zmiany domyślnej kartoteki towarowej, na kartotekę z jednym z możliwych zamienników. Po ustaleniu towarów do przeceny i wciśnięciu przycisku "przeceń", towar z danej kartoteki jest rozchodowany (dokument RW) w zadeklarowanej ilości, następnie ten sam towar jest przyjmowany (dokument PW) pod inną kartoteką (analogiczną do pierwotnej) w innej cenie. **Proces wykonywany jest automatycznie przez system, który jednocześnie tworzy w tle wszystkie niezbędne dokumenty księgowe.**

| Kod towaru       | Nazwa towaru  |        | Ilość dostepna | Ilość do przeceny |
|------------------|---------------|--------|----------------|-------------------|
| POM <sub>1</sub> | pomidor gat 1 |        | 10,0000        | 5,0000            |
|                  |               |        |                |                   |
|                  |               |        |                |                   |
|                  |               |        |                |                   |
|                  | Przeceń       |        |                |                   |
| Kod              | Nazwa         | Ilość  |                |                   |
|                  |               |        |                |                   |
| <b>ODPAD</b>     | Odpad         | 1,0000 |                |                   |
| POM <sub>2</sub> | pomidor gat 2 | 3,0000 |                |                   |

*Rysunek 2. Zamienniki do wyboru*

## **2. Konfiguracja**

Pierwszym krokiem jest wprowadzenie zamienników na kartach towarowych w Optimie. Aby dodać zamienniki należy na karcie towaru wybrać zakładkę *Zamienniki* i dodać towary z cennika, które będą odpowiednikami.

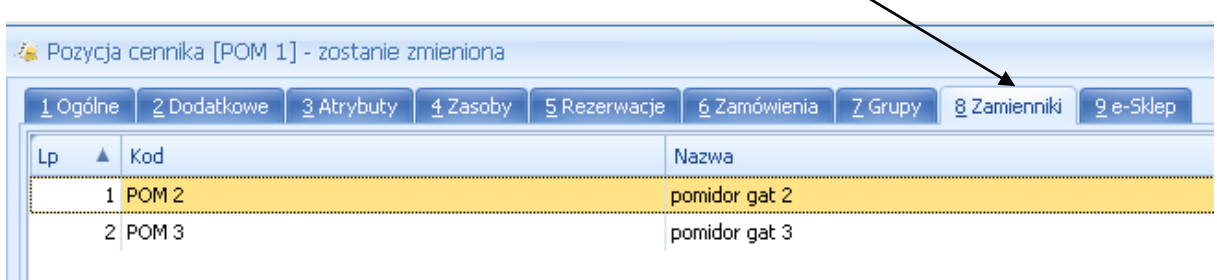

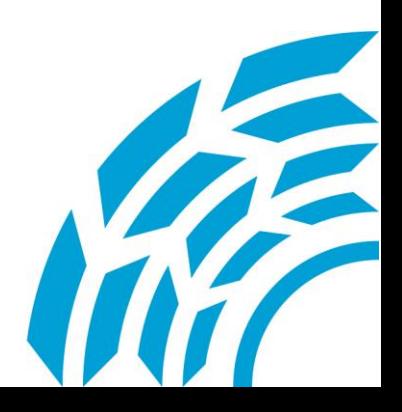

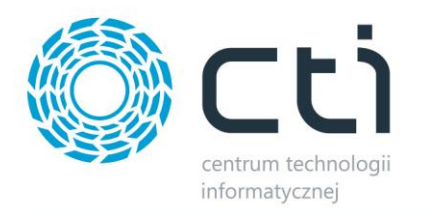

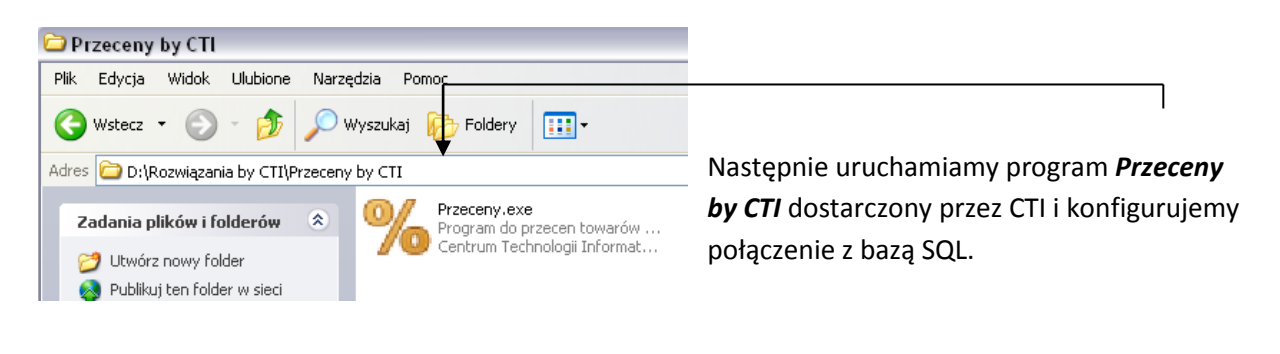

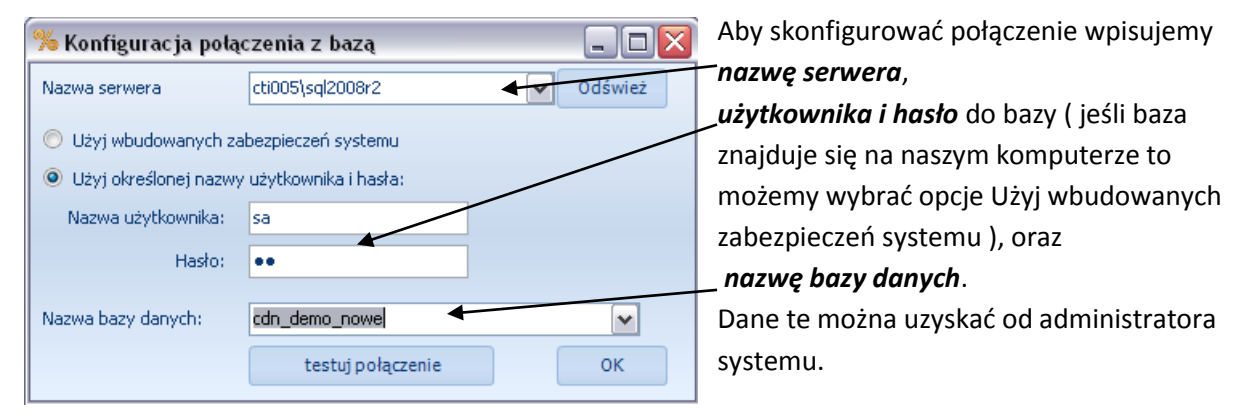

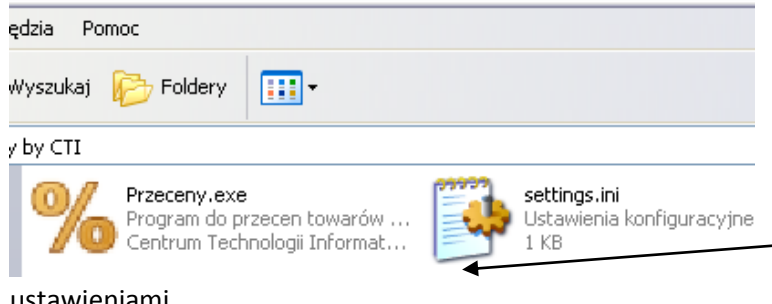

Ta konfiguracja wykonywana jest wyłącznie przy pierwszym uruchomieniu programu. Po zakończeniu pracy w folderze programu zapisuje się plik *settings.ini* z wprowadzonymi

ustawieniami.

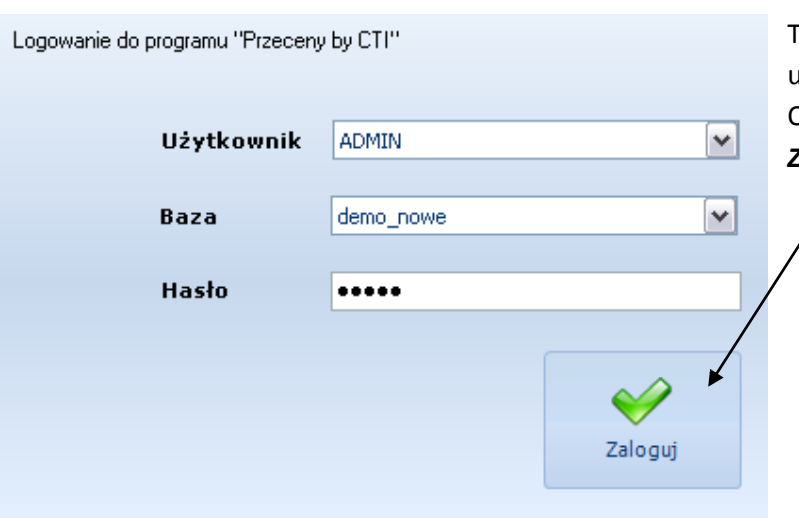

Teraz logujemy się do programu używając danych logowania do Optimy i używając przycisku *Zaloguj*.

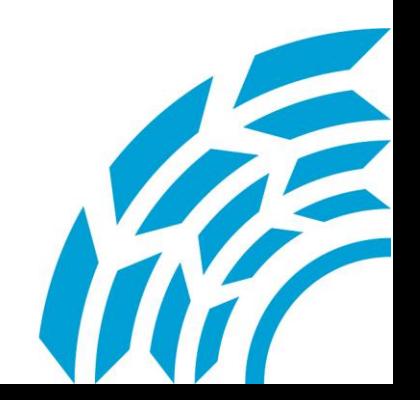

Centrum Technologii Informatycznej Zygmunt Wilder<br>Ul. Świętojańska 35 | 44-100 Gliwice | NIP: 631-190-72-77 | REGON 278099141 tel./fax: 32 279 02 84 | e-mail: biuro@cti.org.pl | www.cti.org.pl

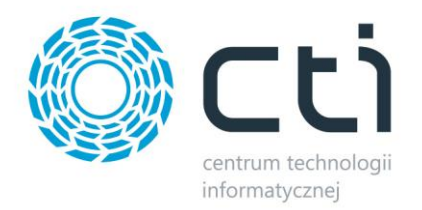

Dla użytkownika z prawami administratora widoczna jest dodatkowa zakładka *Konfiguracja* z ikoną *Ogólne*.

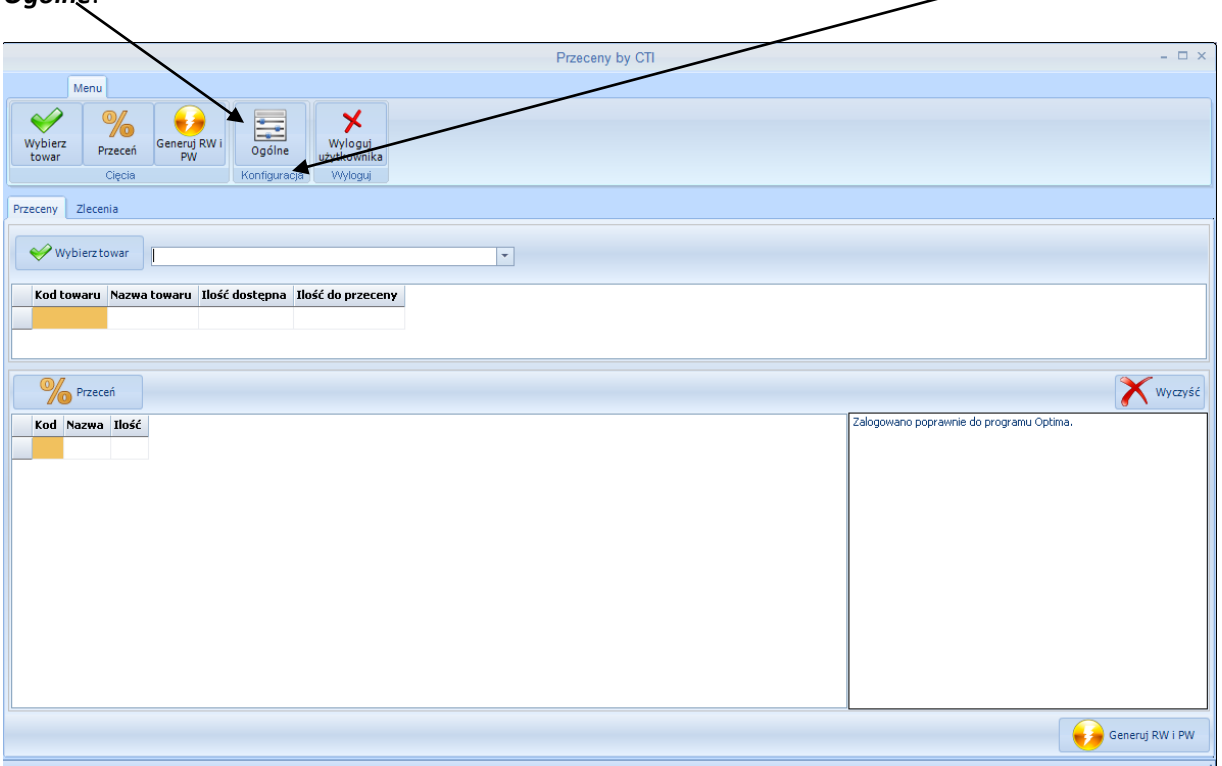

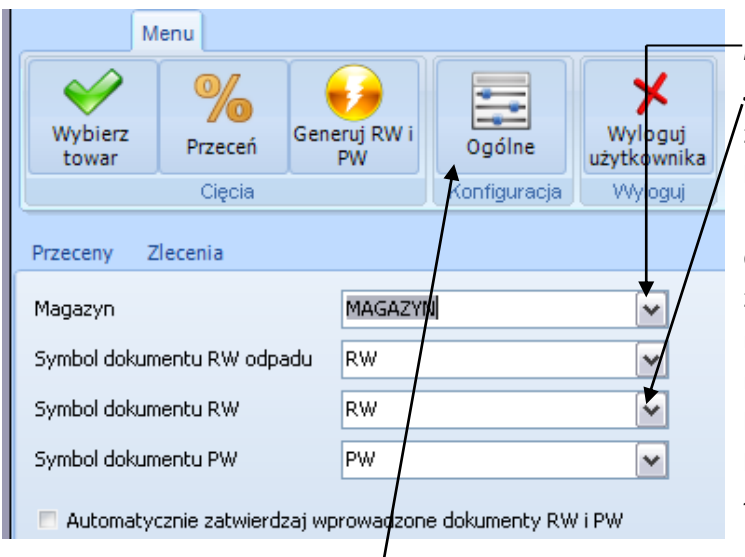

jej uruchomieniu możemy wybrać *Magazyn*, oraz

*Symbole dokumentów* generowanych za pomocą programu Przeceny by CTI, które zostały zdefiniowane w Optimie. Na samym dole jest do wyboru opcja, czy chcemy, aby dokumenty zatwierdzały się automatycznie, czy też mają pozostawać w buforze do ręcznego zatwierdzenia. Najlepiej będzie jeśli dokument RW dla opadu będzie miał inne oznaczenie, aby łatwiej filtrować w Optimie dokumenty RW.

Wybierając ponownie ikonę *Ogólne* wracamy do podstawowego okna programu.

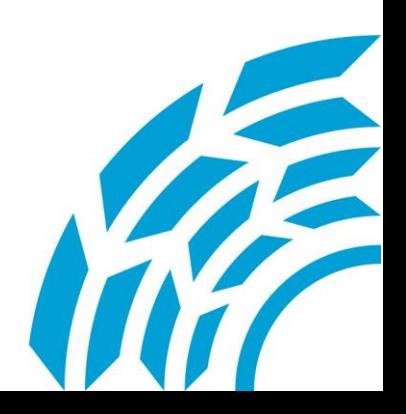

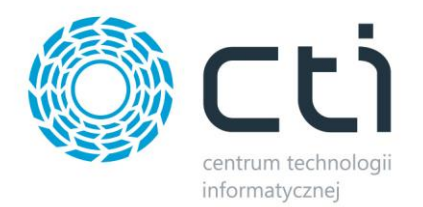

Musimy wybrać towar, który poddany zostanie przecenie. Robimy to za pomocą rozwijanej *listy* produktów. Widoczne będą tylko towary ze stanem niezerowym na wybranym magazynie.

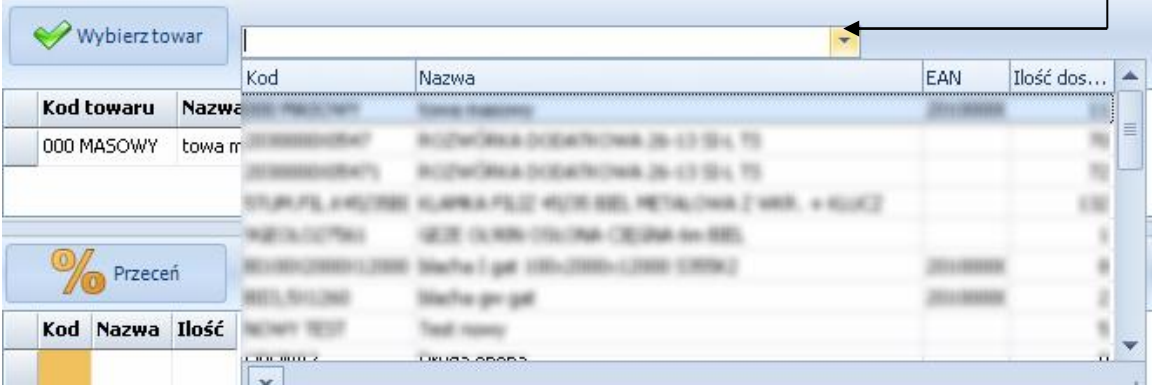

## Listę tą można filtrować wpisując szukaną *frazę*.

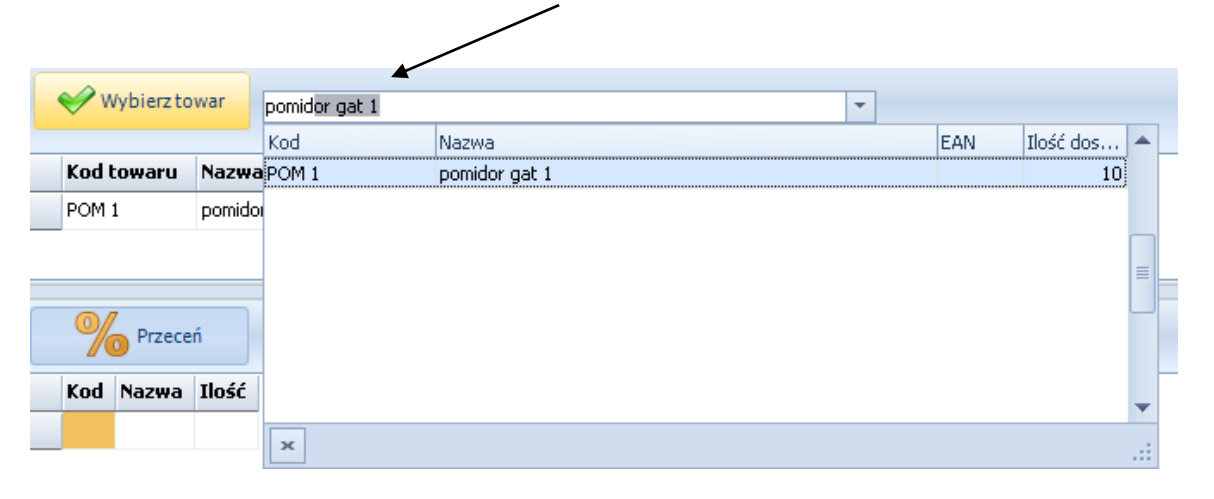

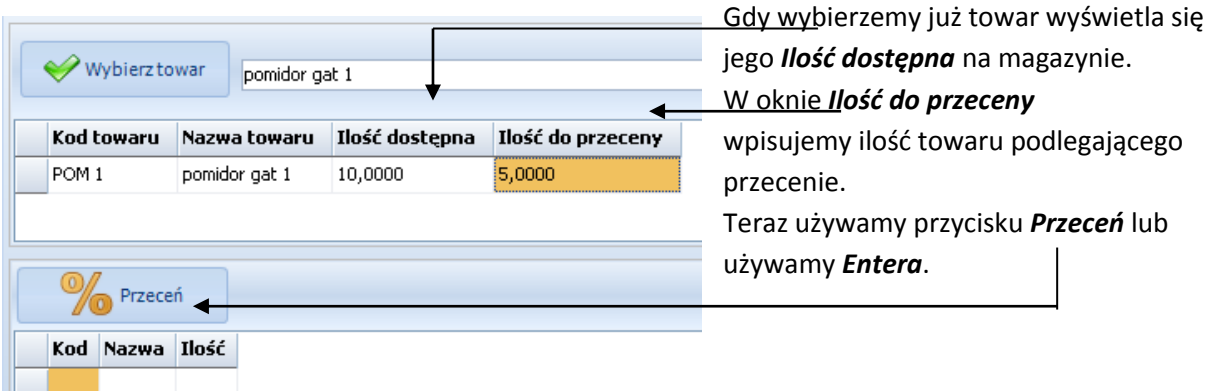

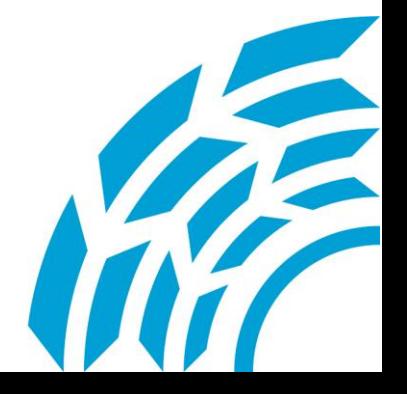

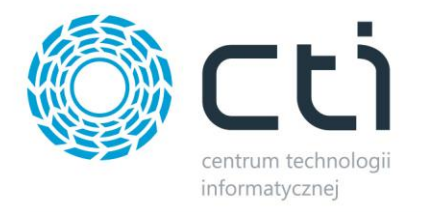

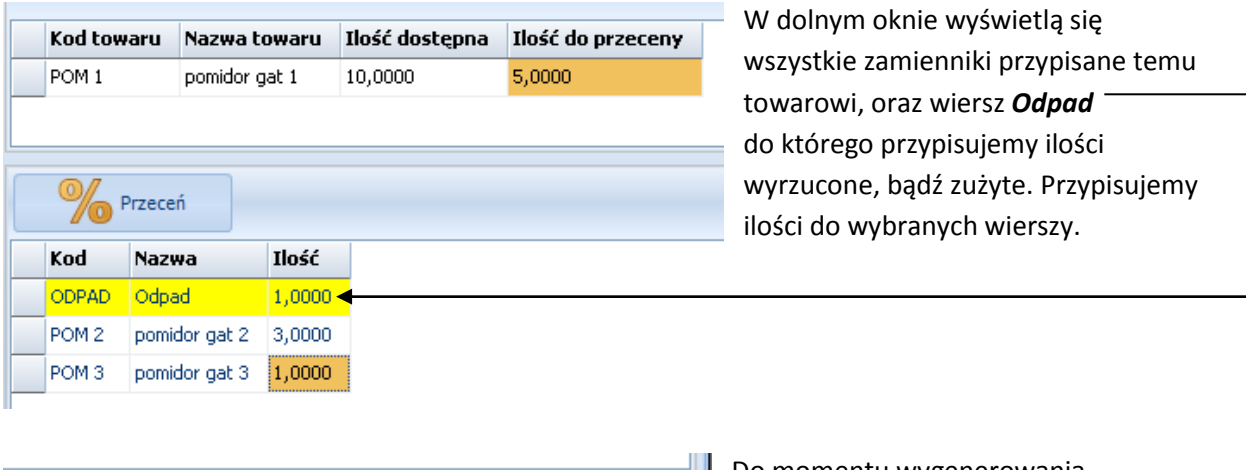

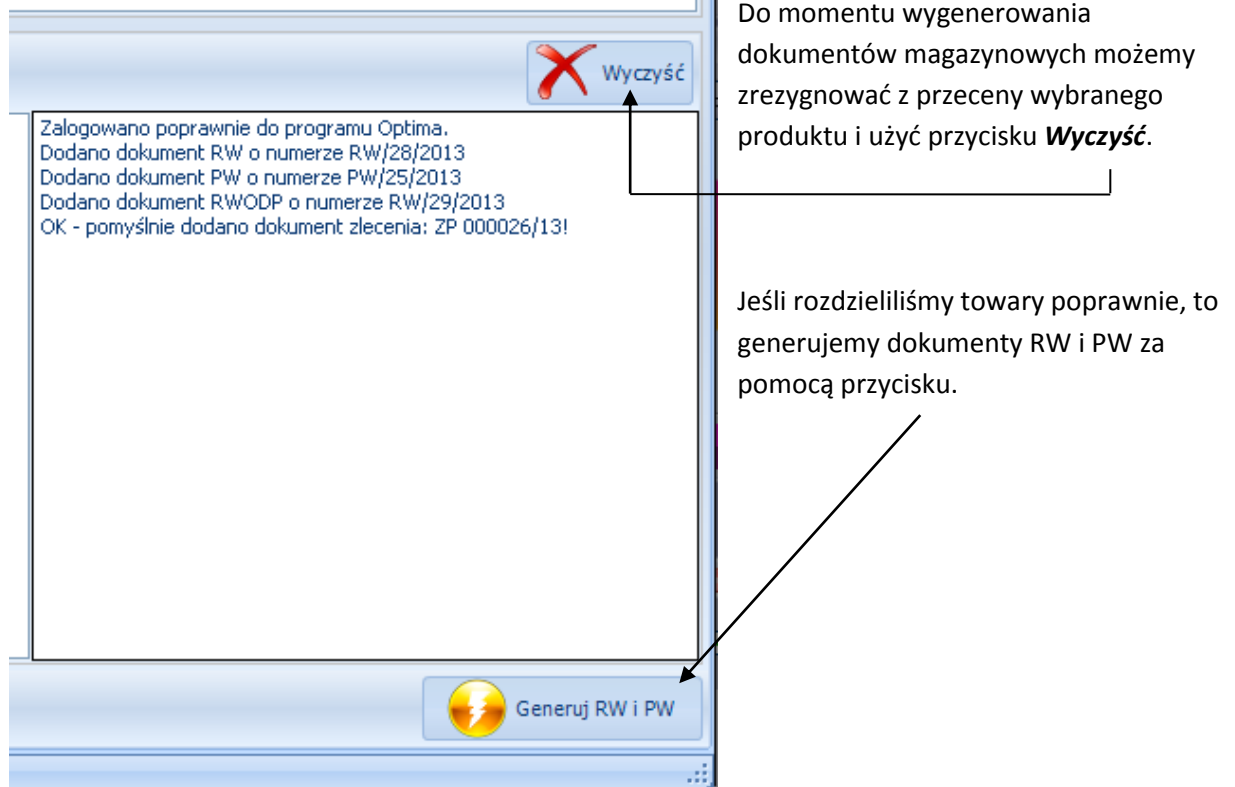

W widocznym oknie pojawiają się logi dokonanych operacji.

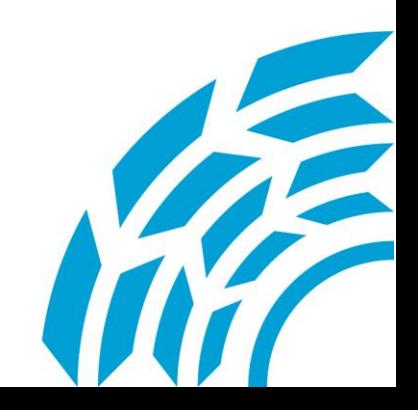

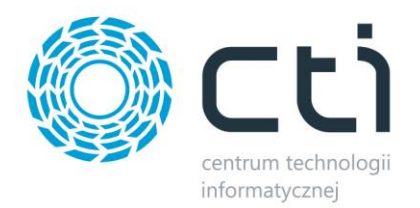

Jeśli zostawiliśmy zaznaczoną opcję, aby automatycznie zatwierdzały się generowane dokumenty, to w Optimie na liście zasobów widać zmianę w kolumnie *Ilość*.

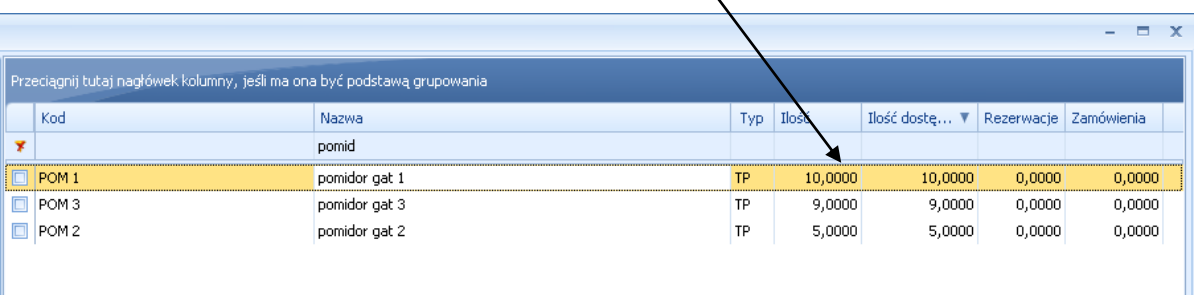

**Rysunek 1. Widok listy dla przecenianych towarów przed wykonaniem operacji**

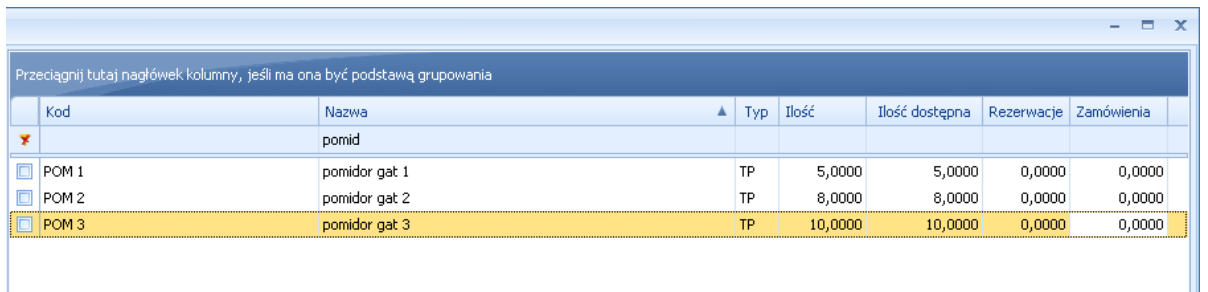

**Rysunek 2. Widok listy towarów po użyciu programu Przeceny by CTI**

W Optimie pojawiają się dokumenty powiązane. Wystarczy wejść na zakładkę *Dokumenty*.

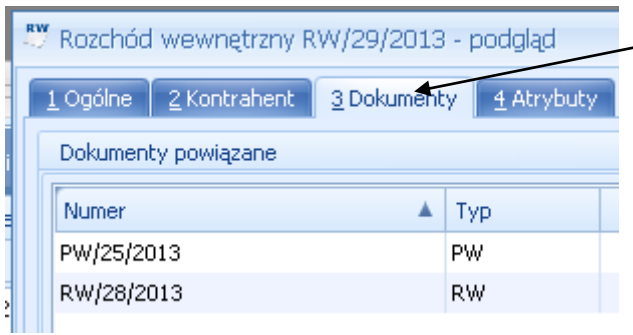

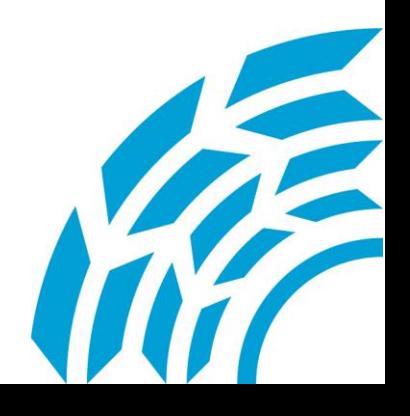

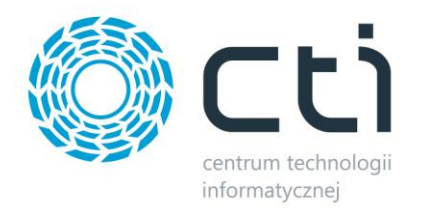

W zakładce *Kontrahent* w **opisie** pojawia się numer przeceny.

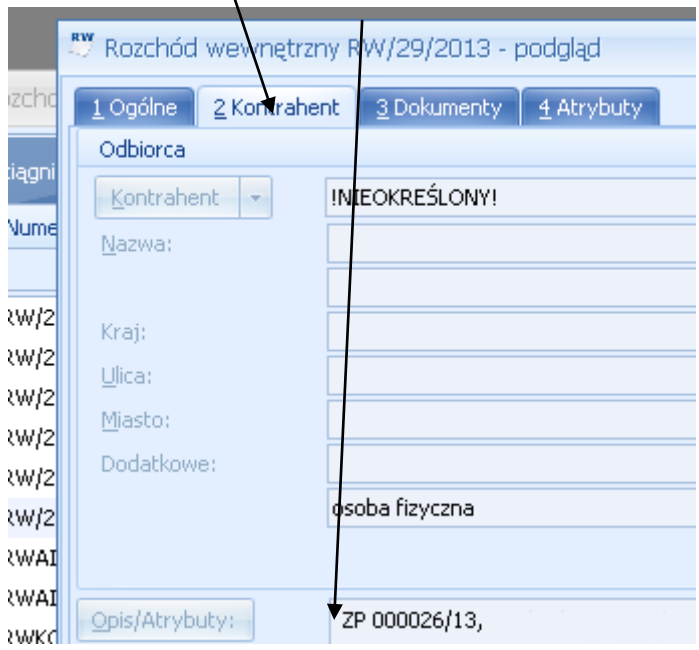

W programie Przeceny by CTI jest również zakładka *Zlecenia*, na której dostępna jest lista wszystkich wykonanych przecen.

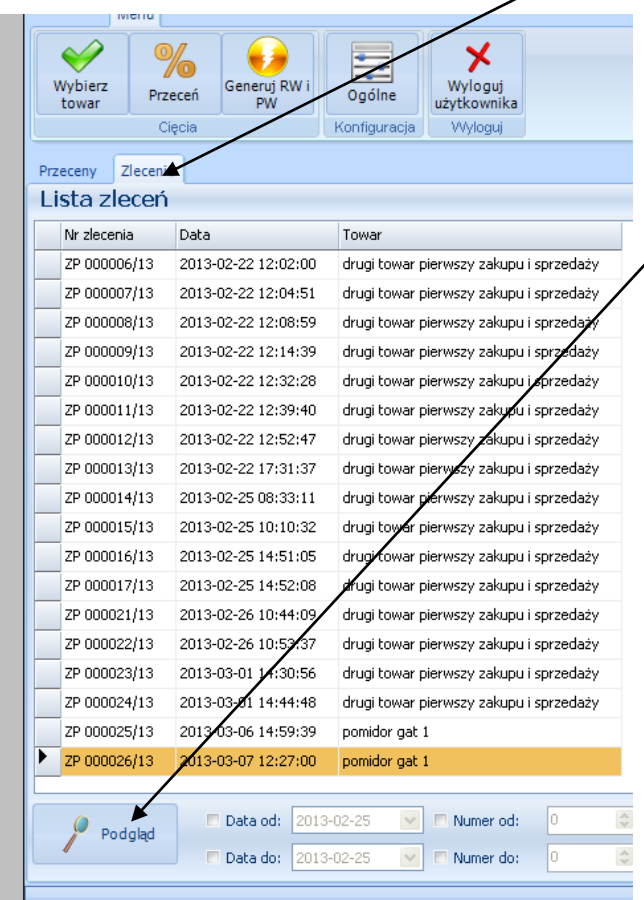

Dokumenty można podglądać za pomocą ikony *Podgląd*.

Administrator może anulować dokument przeceny, co spowoduje rozpięcie i anulowanie dokumentów. Wystarczy podświetlić konkretny dokument i użyć ikony *Anuluj*.

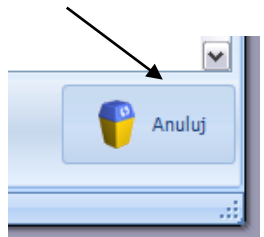

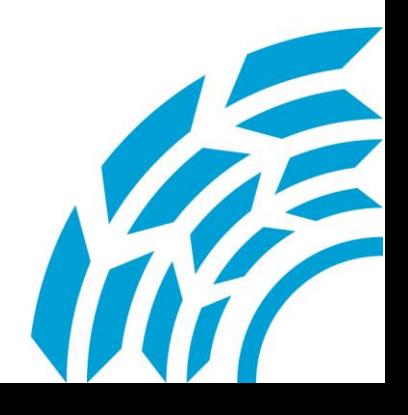

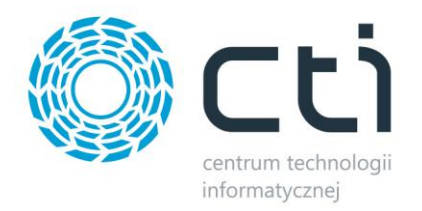

*Asysta by CTI Tel: 32 279 02 84 biuro@cti.org.pl*

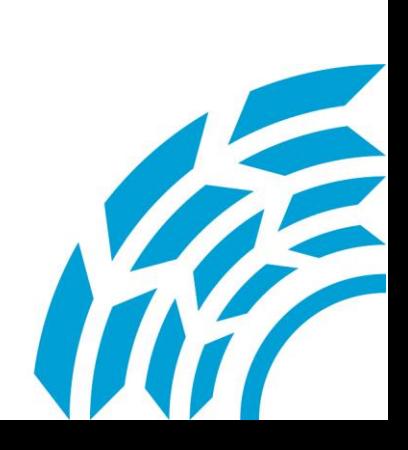